# 本書の読み方

- A [ハードウェア構成シート](#page-3-0) 本サーバにおけるハードウェアの構成と各種セットアップの設定値を記録しておきます。
- B BIOS [セットアップユーティリティ設定シート](#page-4-0) 本サーバにおける BIOS セットアップユーティリティの設定値を記録しておきます。

C RAID [設計シート](#page-13-0) RAID 構成(アレイ構成)における、ロジカルドライブの定義内容を記録しておきます。

D [デザインシート](#page-14-0) ソフトウェアの設定を記録しておきます。

E [障害連絡シート](#page-27-0) 障害が発生した場合にサーバの状態を記入します。

## 製品の呼び方

本文中の製品名称を、次のように略して表記します。

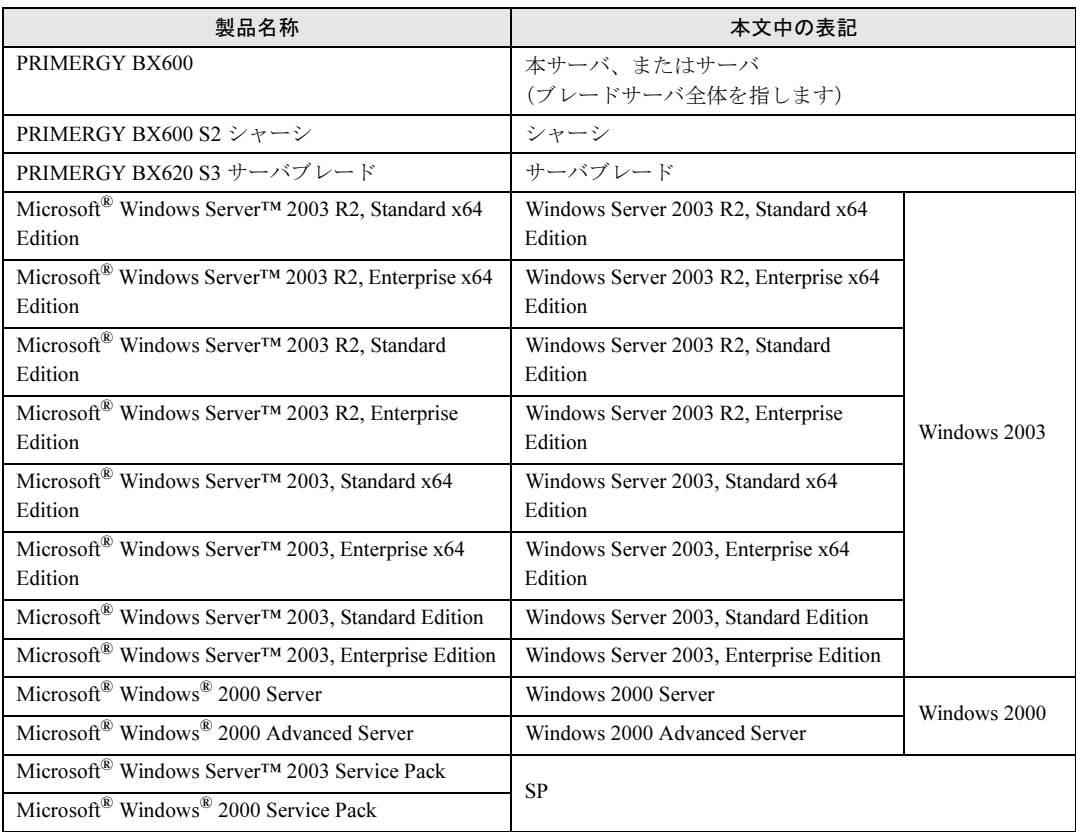

インテル、Intel、Xeon は、アメリカ合衆国およびその他の国における Intel Corporation またはその子会社の商標または 登録商標です。 Microsoft、Windows、Windows Server は、米国 Microsoft Corporation の米国およびその他の国における登録商標また

は商標です。

その他の各製品名は、各社の商標、または登録商標です。 その他の各製品は、各社の著作物です。

All Rights Reserved, Copyright© FUJITSU LIMITED 2006

画面の使用に際して米国 Microsoft Corporation の許諾を得ています。

# 目次

## A [ハードウェア構成シート](#page-3-0)

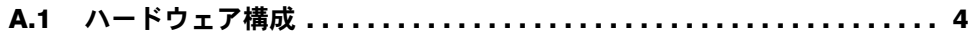

## B BIOS [セットアップユーティリティ設定シート](#page-4-0)

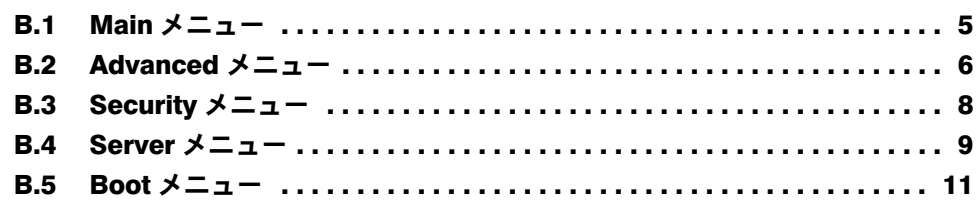

## C RAID [設計シート](#page-13-0)

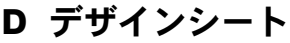

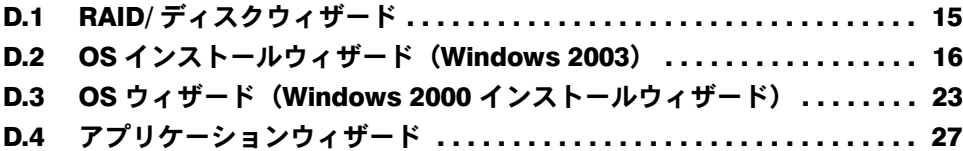

E [障害連絡シート](#page-27-0)

# <span id="page-3-0"></span>*A* ハードウェア構成シート

本サーバにおけるハードウェアの構成と各種セットアップの設定値を記録しておき ます。

選択設定箇所については、選択した構成の()内にレ印などチェックを付けておき ます。

## <span id="page-3-1"></span>A.1 ハードウェア構成

シャーシの搭載スロット ( )

#### ■ CPU

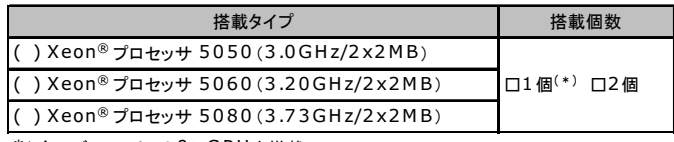

\*)全モデルでソケット0にCPU を搭載

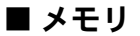

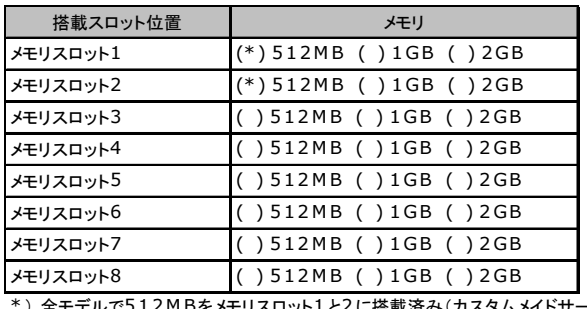

) 全モデルで512MBをメモリスロット1と2に搭載済み(カスタムメイドサービスをご利用の場合を除きます)

## ■ ハードディスク

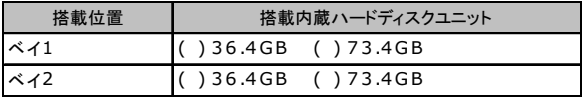

#### ■拡張ボード

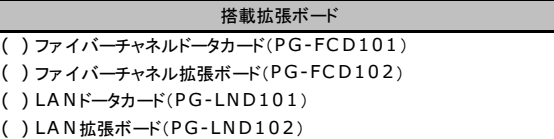

# <span id="page-4-0"></span>**B BIOS セットアップユーティリティ設定シート**

本サーバにおける BIOS セットアップユーティリティの設定値を記録しておきます。 サーバブレードの台数に応じて、次の表をコピーして記録してください。

ご購入時の設定値から設定を変更していない場合は、「( )ご購入時設定を変更していない」 にレ印などチェックを付けてください。 「ご購入時設定」欄の線で囲まれている項目については、設定値の変更が可能です。 設定を変更した場合は、「設定値」欄の()内にレ印などチェックを付けてください。 なお、網掛けしている項目については、変更禁止です。

#### $P$  POINT

▶ BIOS セットアップユーティリティは次の方法で起動します。 POST 中、画面に下記メッセージが表示されている間に、【F2】キーを押してください。POST 終了 後、BIOS セットアップユーティリティの Main メニューが表示されます。

```
Press F2 to run Setup
Press F12 for BBS POPUP
```
BIOS セットアップユーティリティを起動する前にシステムが起動してしまった場合は、【Ctrl】+ 【Alt】+【Del】キーを押して、システムを再起動してください。

### <span id="page-4-1"></span>B.1 Main メニュー

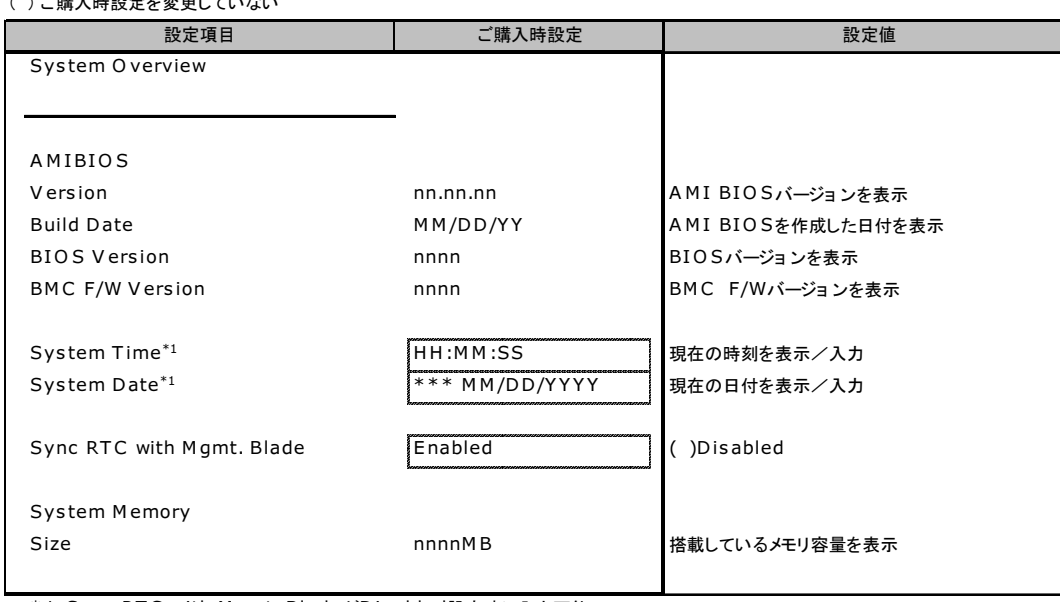

 $( \ \ )$   $\rightarrow$   $( + )$   $\rightarrow$   $( + )$   $\rightarrow$   $( + )$   $\rightarrow$   $( + )$ 

\* 1 :Sync RT C with M gmt. BladeがDisabled設定時に入力可能

## <span id="page-5-0"></span>B.2 Advanced メニュー

#### ( ) ご購入時設定を変更していない

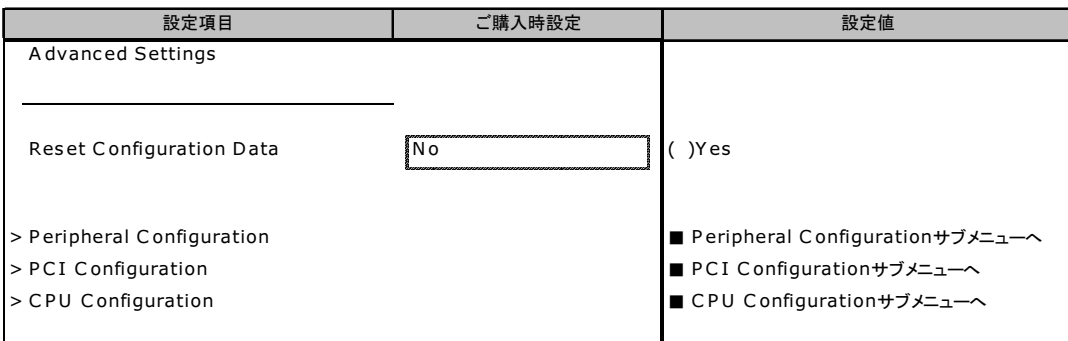

## ■ Peripheral Configuration サブメニュー

#### ( ) ご購入時設定を変更していない

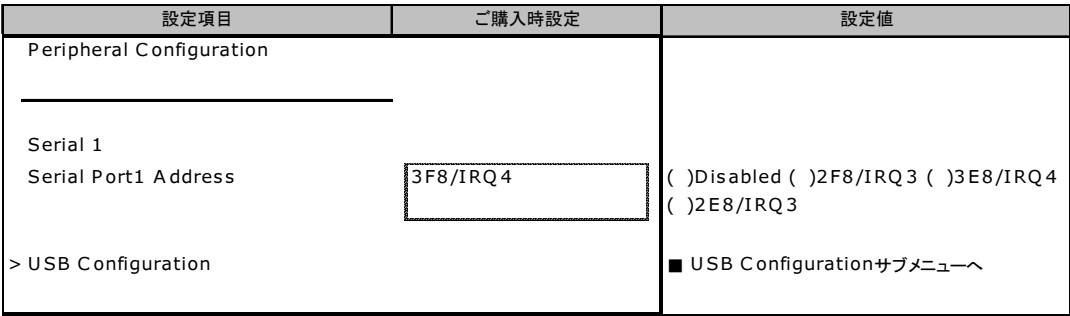

## ■ USB Configuration サブメニュー

#### ( ) ご購入時設定を変更していない

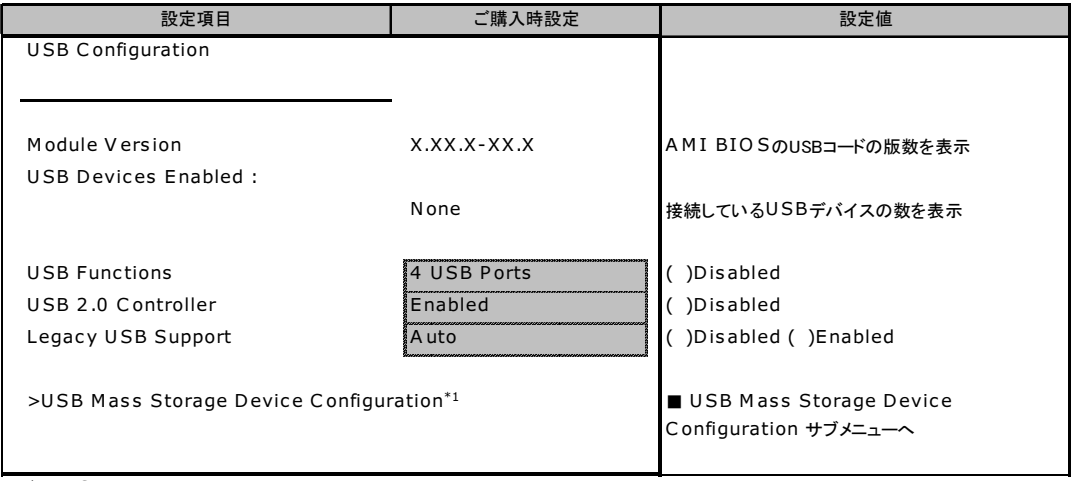

\* 1 :U SBデバイスを接続している時に表示される項目

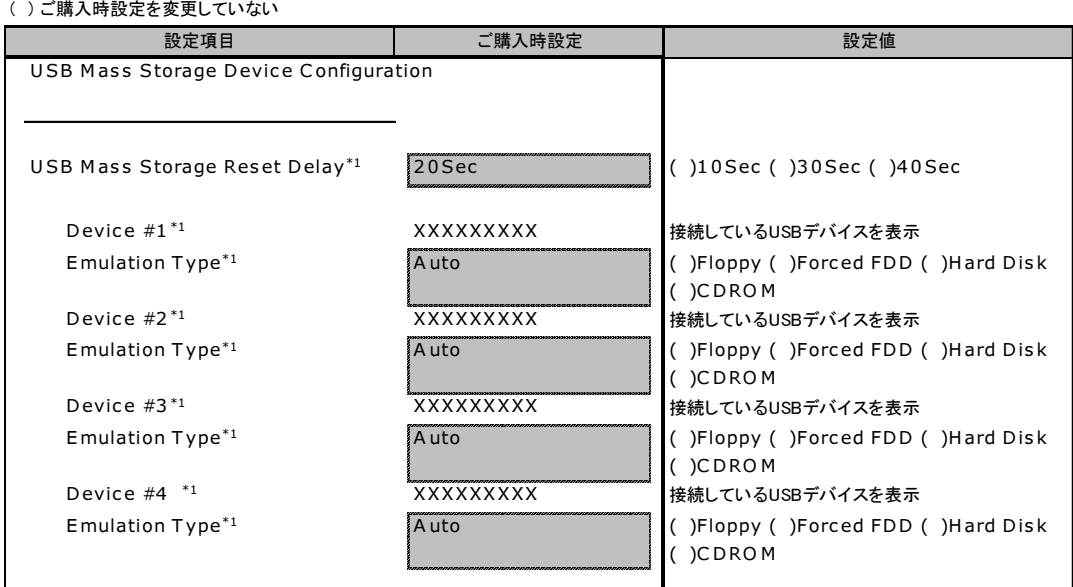

#### ■ USB Mass Storage Device Configuration サブメニュー

( ) ご購入時設定を変更していない

\*1:接続しているUSBデバイスの台数分表示される項目

## ■ PCI Configuration サブメニュー

#### ( ) ご購入時設定を変更していない

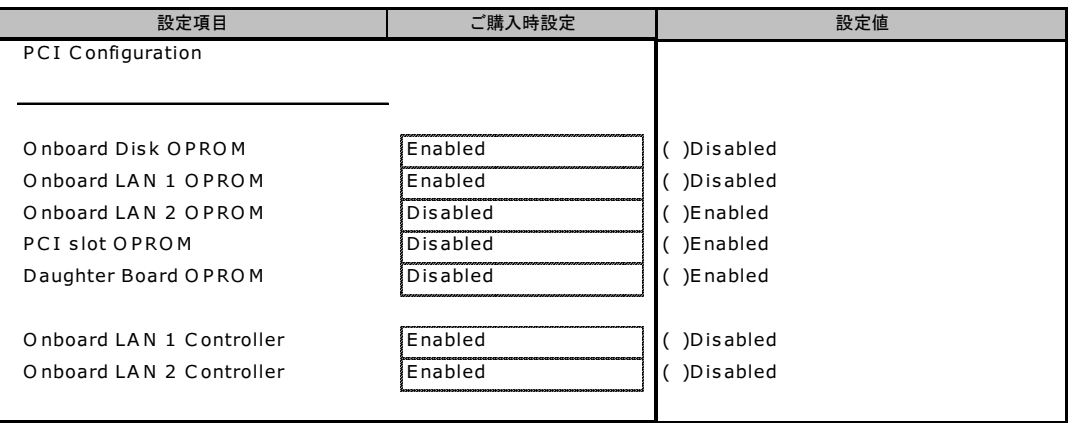

## ■ CPU Configuration サブメニュー

#### ( ) ご購入時設定を変更していない

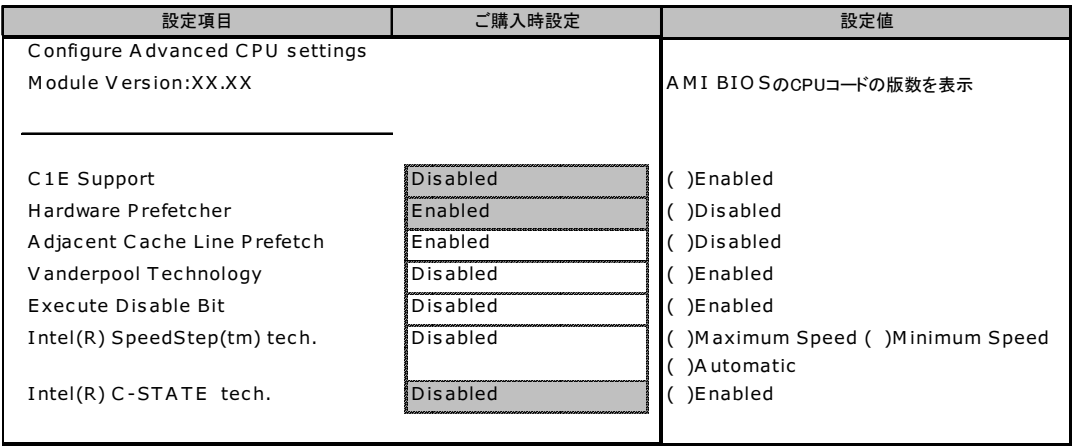

# <span id="page-7-0"></span>B.3 Security メニュー

#### ( ) ご購入時設定を変更していない

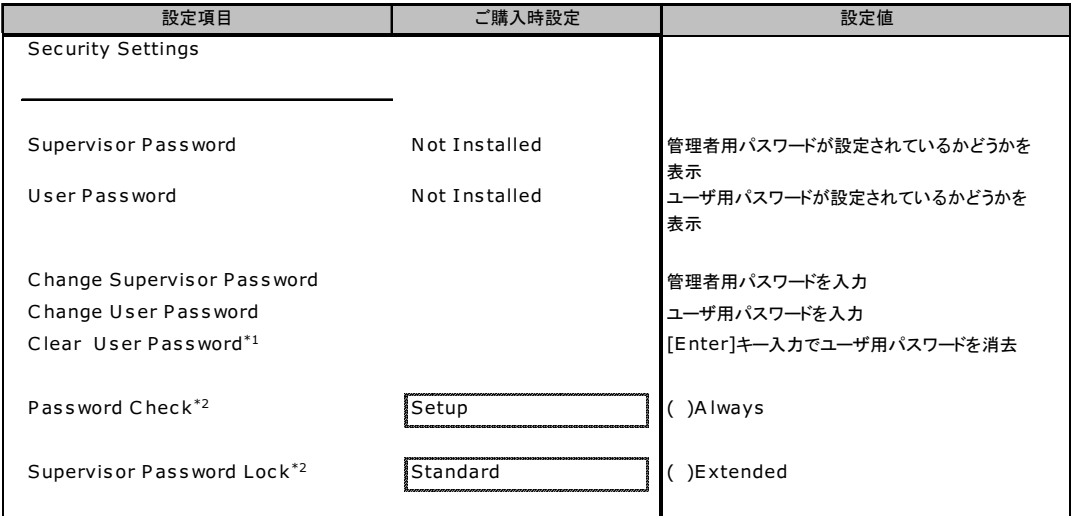

\*1:ユーザ用パスワードの設定時に表示される項目

\*2:管理者用パスワードまたは、ユーザ用パスワードの設定時に表示される項目

## <span id="page-8-0"></span>B.4 Server メニュー

#### ( ) ご購入時設定を変更していない

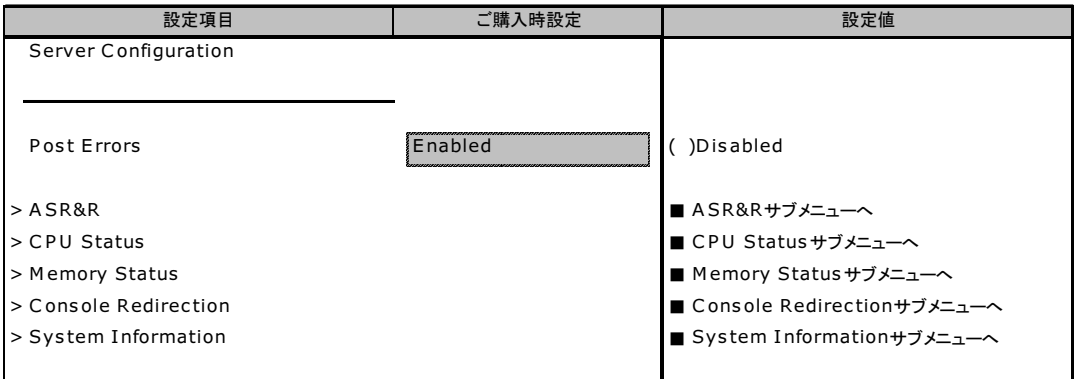

### ■ ASR&R サブメニュー

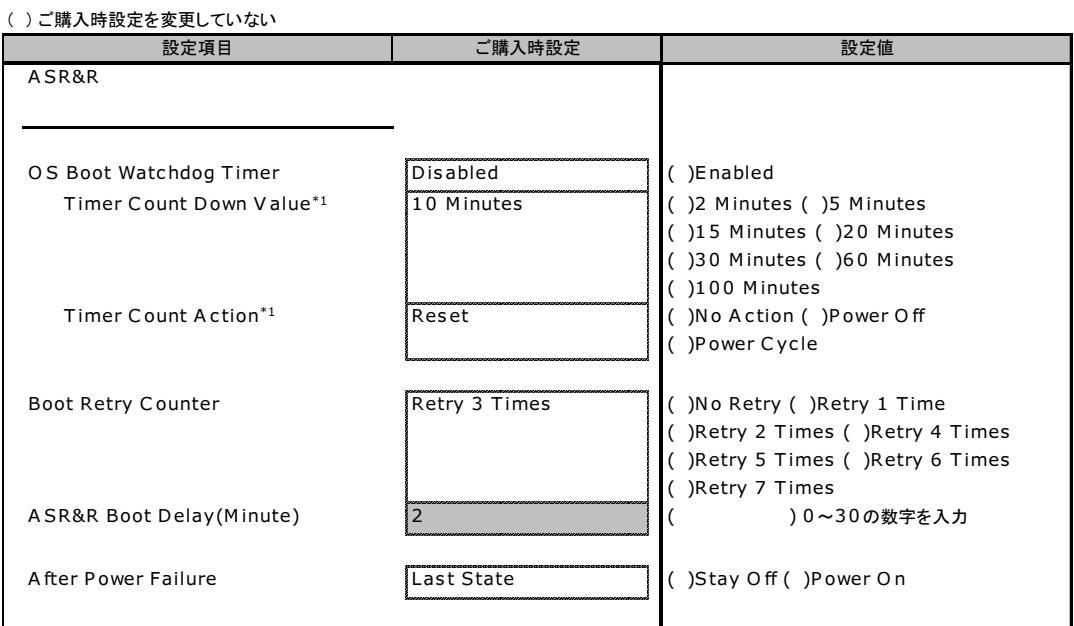

\* 1 :O S Boot Watc hdog T imerをEnabled設定時に表示される項目

### ■ CPU Status サブメニュー

#### ( ) ご購入時設定を変更していない

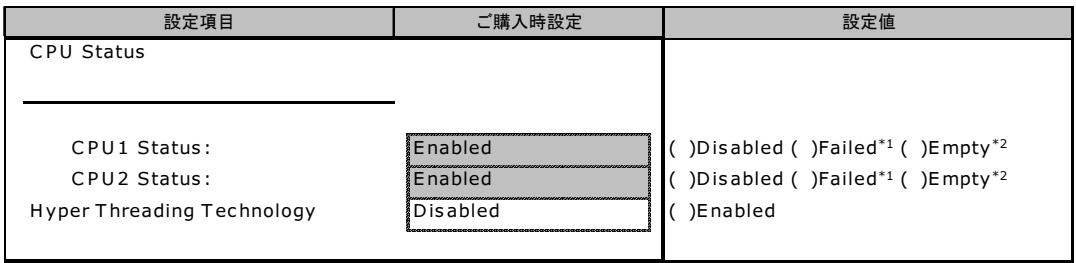

\*1 CPU IERR発生時に表示される設定値。Enabledへの変更のみ可能

\*2 CPU未搭載時に表示される設定値

#### ■ Memory Status サブメニュー

( ) ご購入時設定を変更していない

L

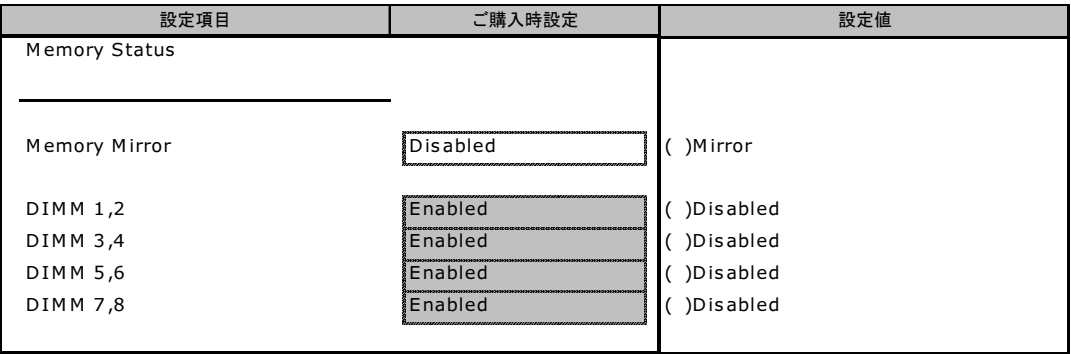

### ■ Console Redirection サブメニュー

( ) ご購入時設定を変更していない

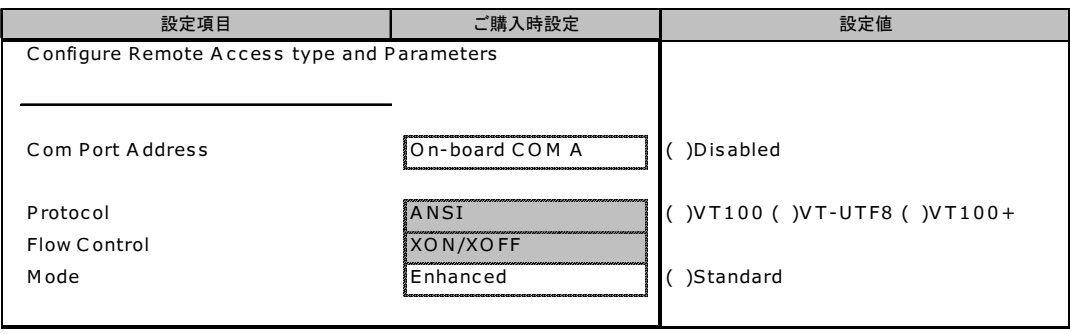

## ■ System Information サブメニュー

#### ( ) ご購入時設定を変更していない

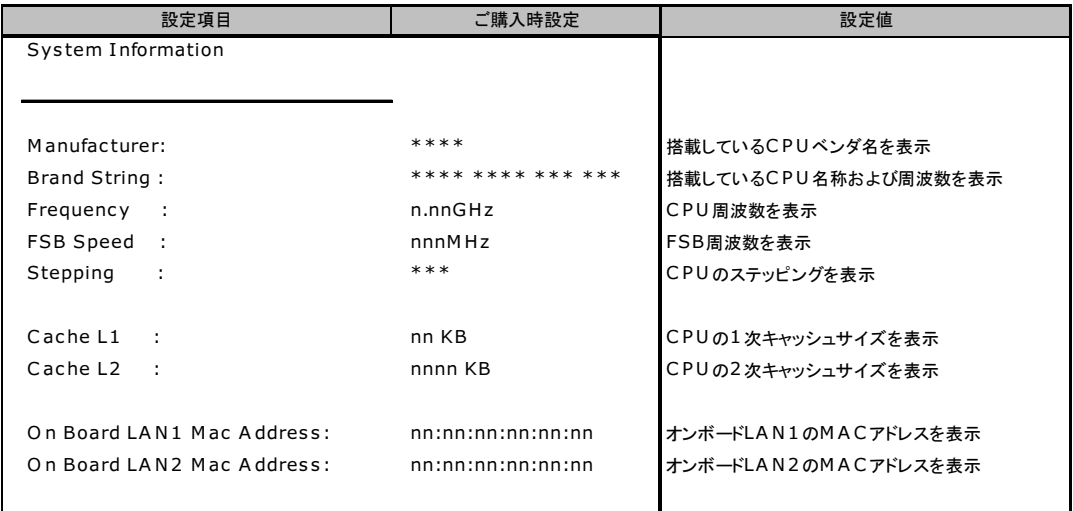

## <span id="page-10-0"></span>B.5 Boot メニュー

#### ( ) ご購入時設定を変更していない

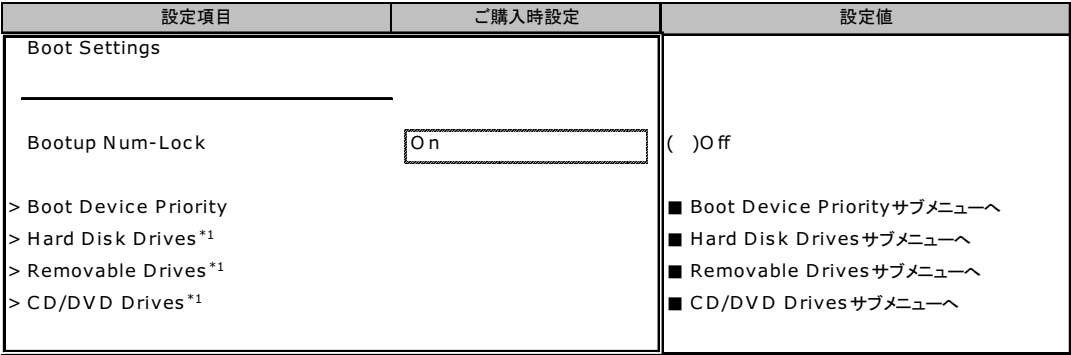

**\*1:デバイスを接続している時に表示される項目** 

#### ■ Boot Device Priority サブメニュー

#### ( ) ご購入時設定を変更していない

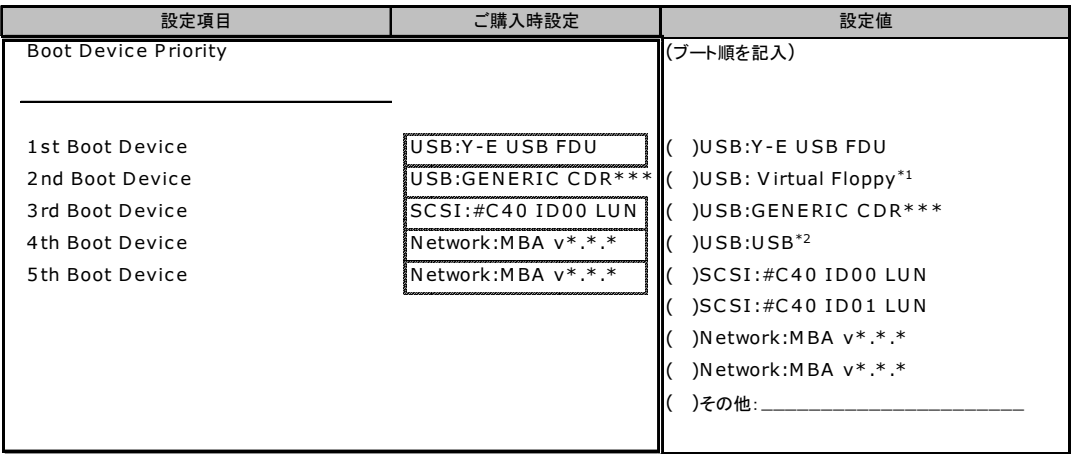

※設定値には、各サブメニュー(Hard Disk Drives, Removable Drives, CD/DVD Drives)の1st Deviceに 設定されているデバイス名が表示される。

- \*1:高機能KVMモジュールを経由して接続しているクライアントコンピュータのフロッピーディスクドライブをエミューレーショ ン接続 している場合に表示される項目
- \*2:高機能KVMモジュールを経由して接続しているクライアントコンピュータのCD-ROMドライブをエミューレーショ ン接続している 場合に表示される項目

### ■ Hard Disk Drives サブメニュー

#### ( ) ご購入時設定を変更していない

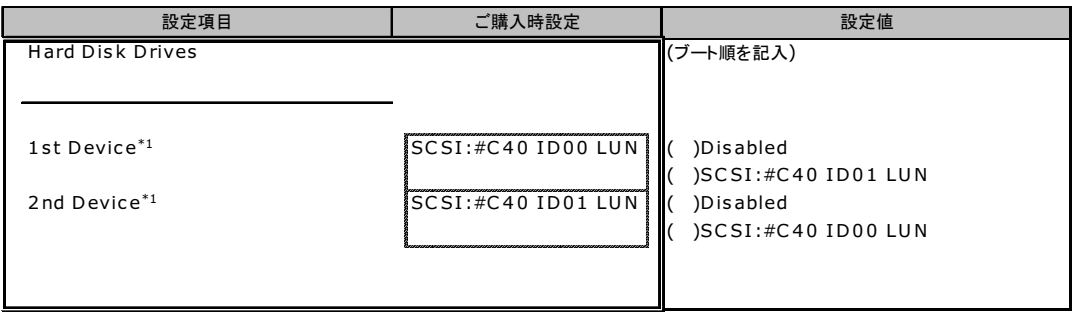

\*1:接続しているデバイスの台数分表示される項目

## ■ Removable Drives サブメニュー

#### ( ) ご購入時設定を変更していない

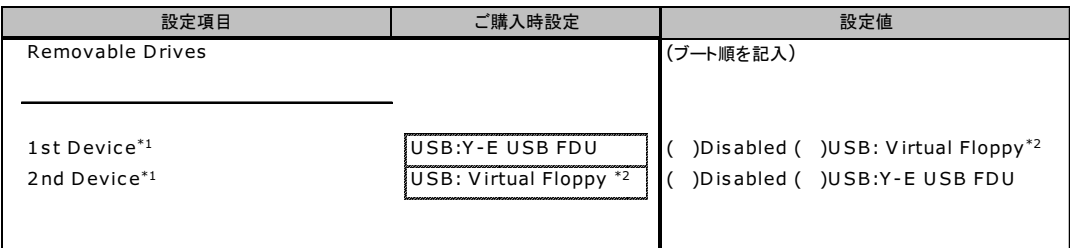

\*1:接続しているデバイスの台数分表示される項目

\*2:高機能KVMモジュールを経由して接続しているクライアントコンピュータのフロッピーディスクドライブをエミューレーショ ン接続 している場合に表示される項目

#### ■ CD/DVD Drives サブメニュー

( ) ご購入時設定を変更していない

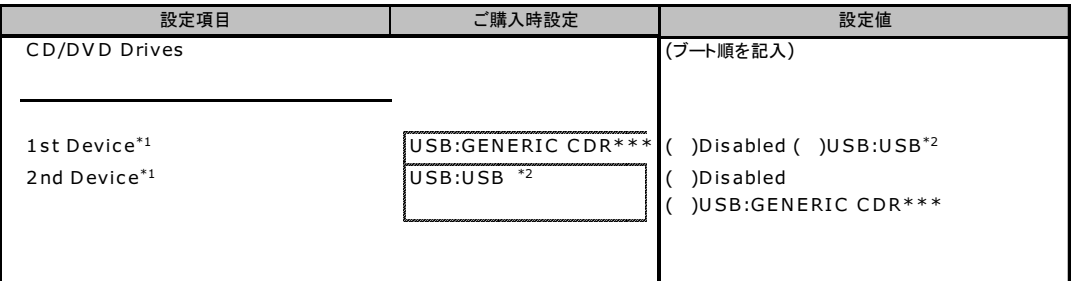

\*1:接続しているデバイスの台数分表示される項目

\*2:高機能KVMモジュールを経由して接続しているクライアントコンピュータのCD-ROMドライブをエミューレーショ ン接続している 場合に表示される項目

# <span id="page-13-0"></span>C RAID 設計シート

RAID 構成(アレイ構成)における、ロジカルドライブの定義内容を記録しておき ます。

### ■ ロジカルドライブの定義

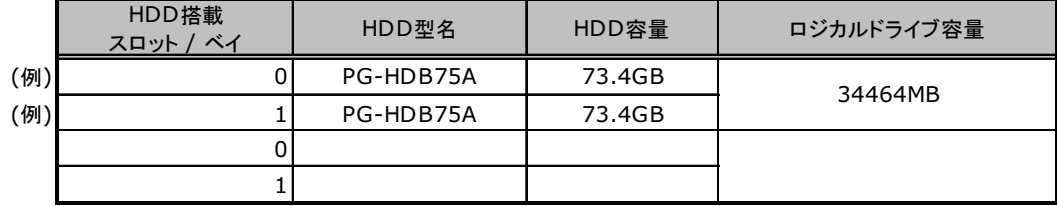

# <span id="page-14-0"></span>D デザインシート

ServerStart を使用してサーバをセットアップする場合に、各ウィザードの設定値を あらかじめ記入しておくと、セットアップ作業がスムーズに行えます。

# <span id="page-14-1"></span>D.1 RAID/ ディスクウィザード

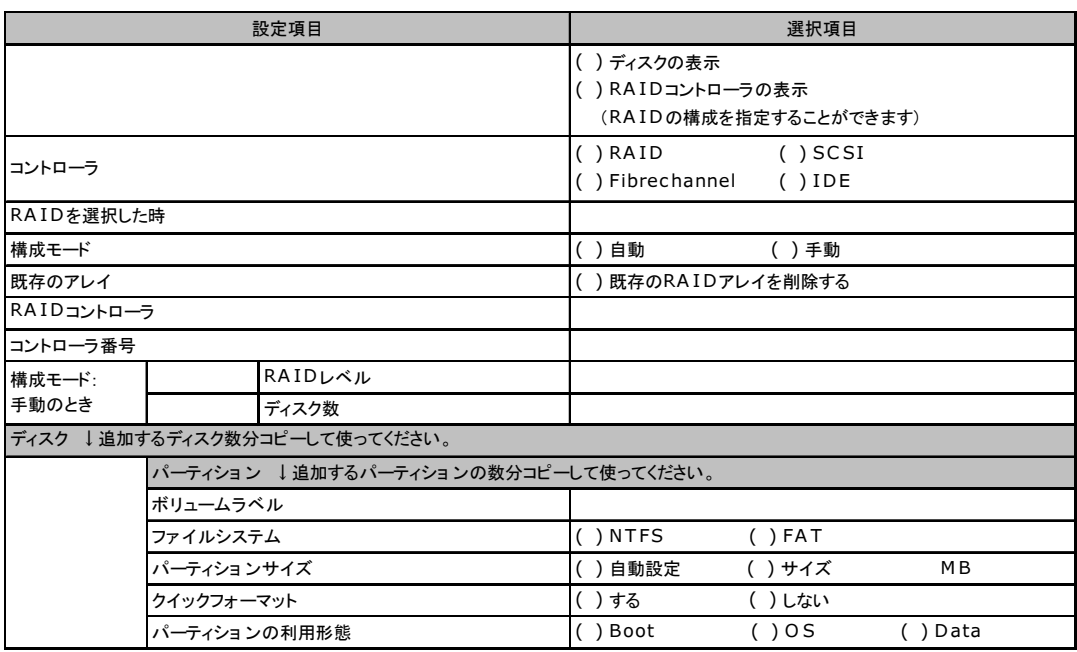

# <span id="page-15-0"></span>D.2 OS インストールウィザード(Windows 2003)

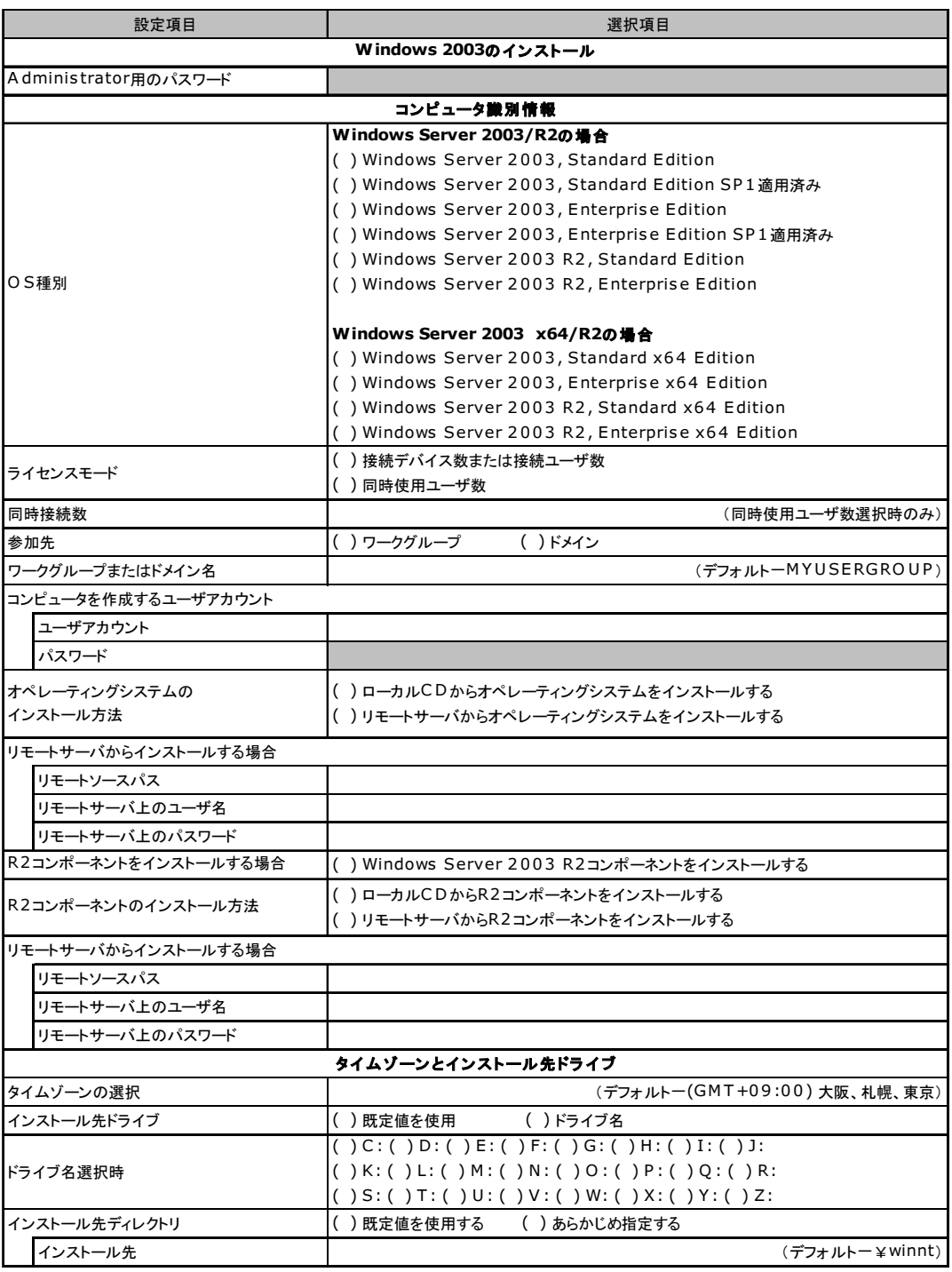

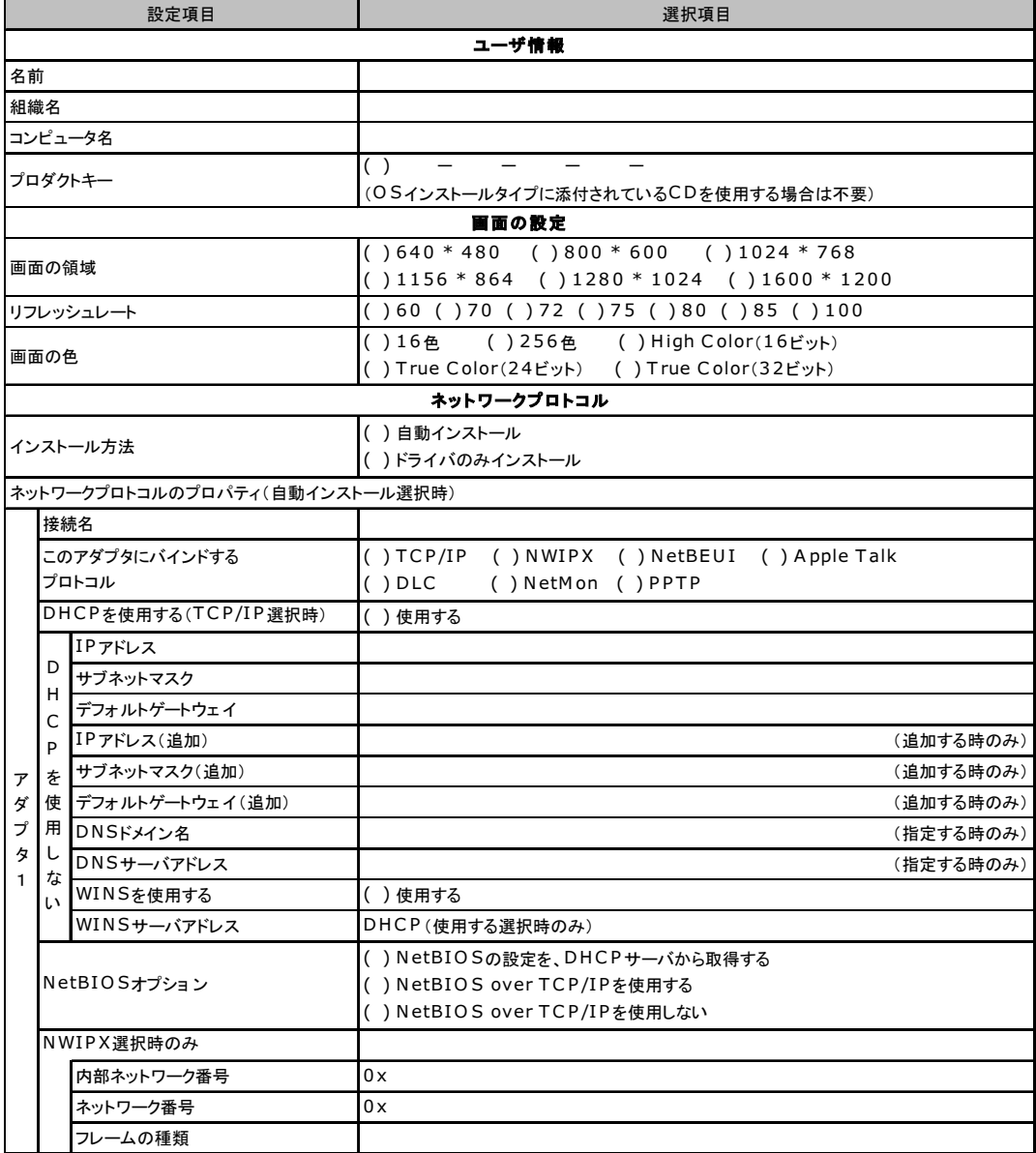

複数のアダプタをインストールする場合は、コピーしてください。

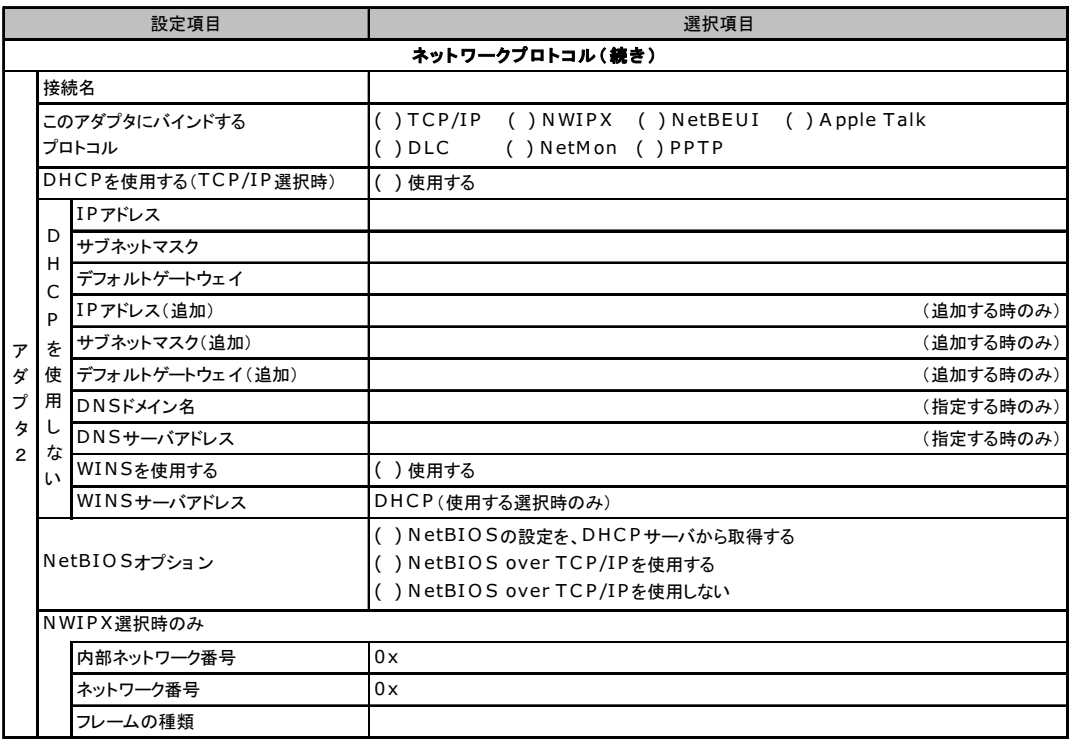

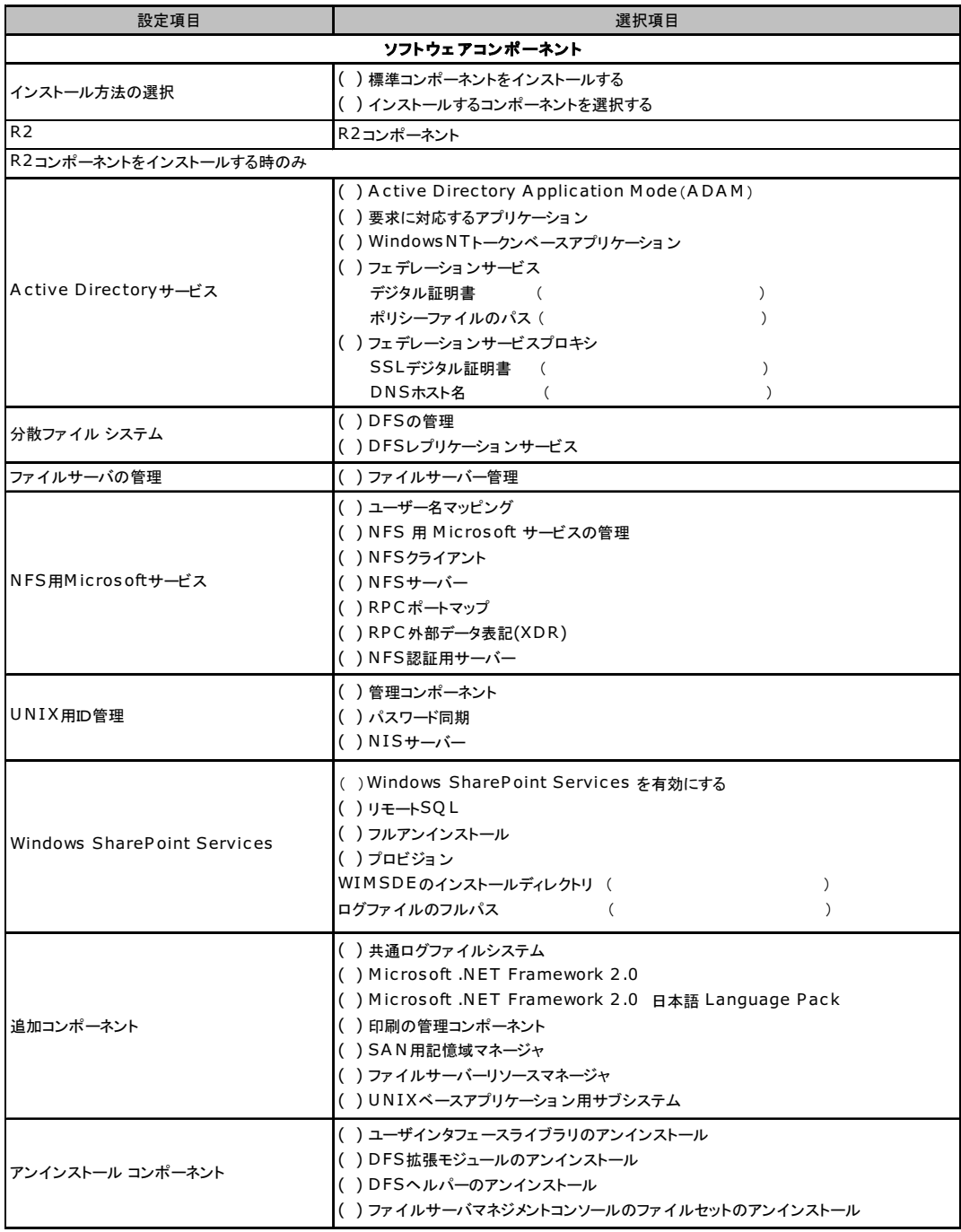

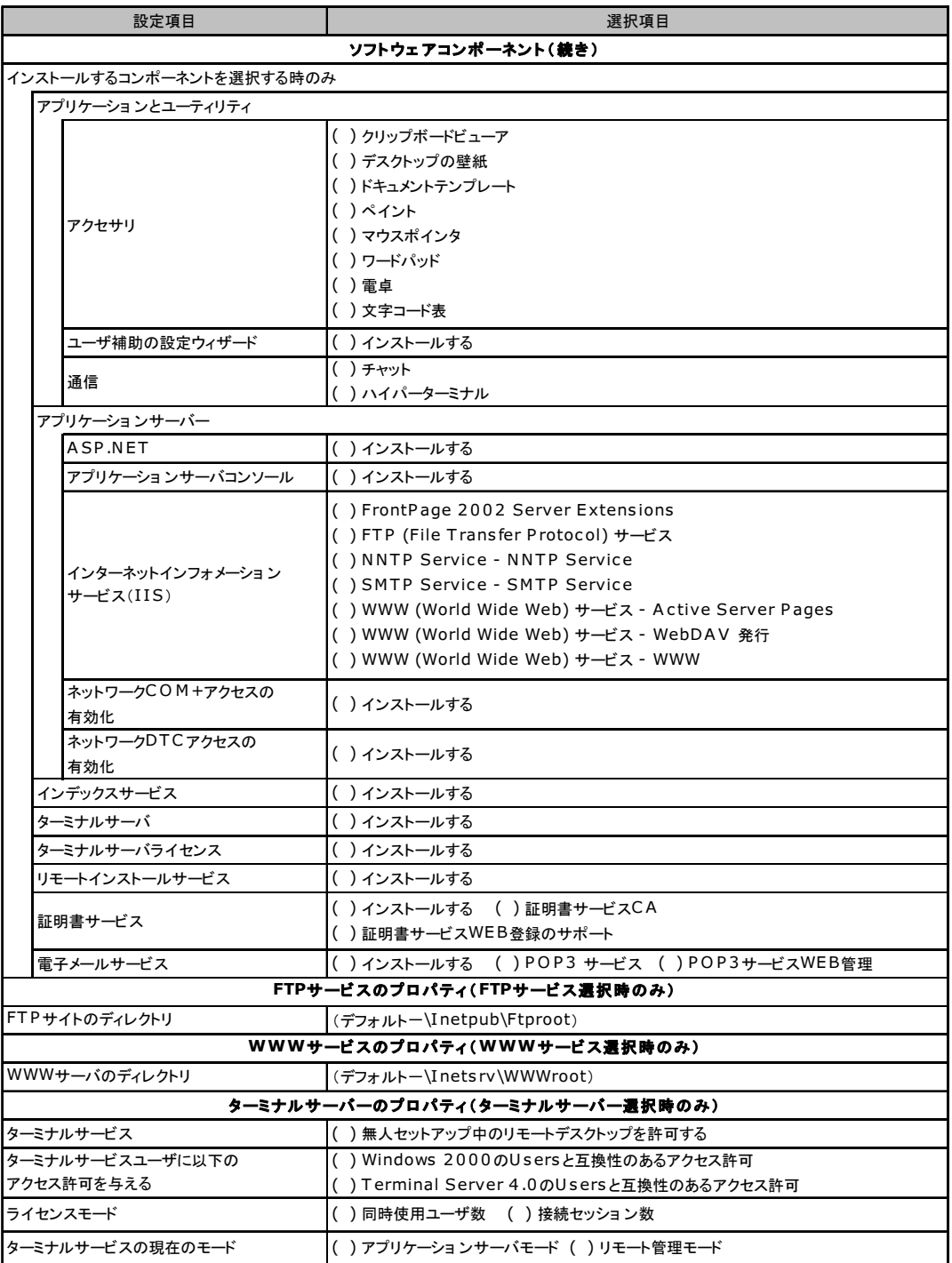

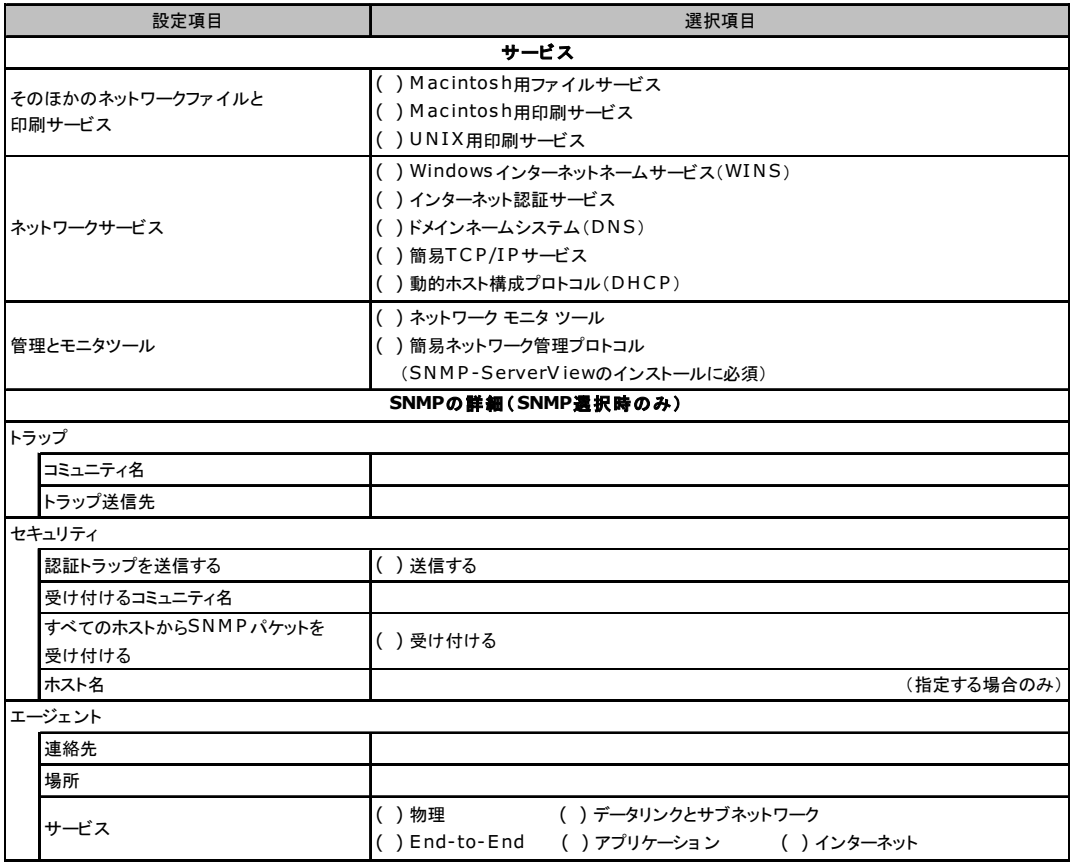

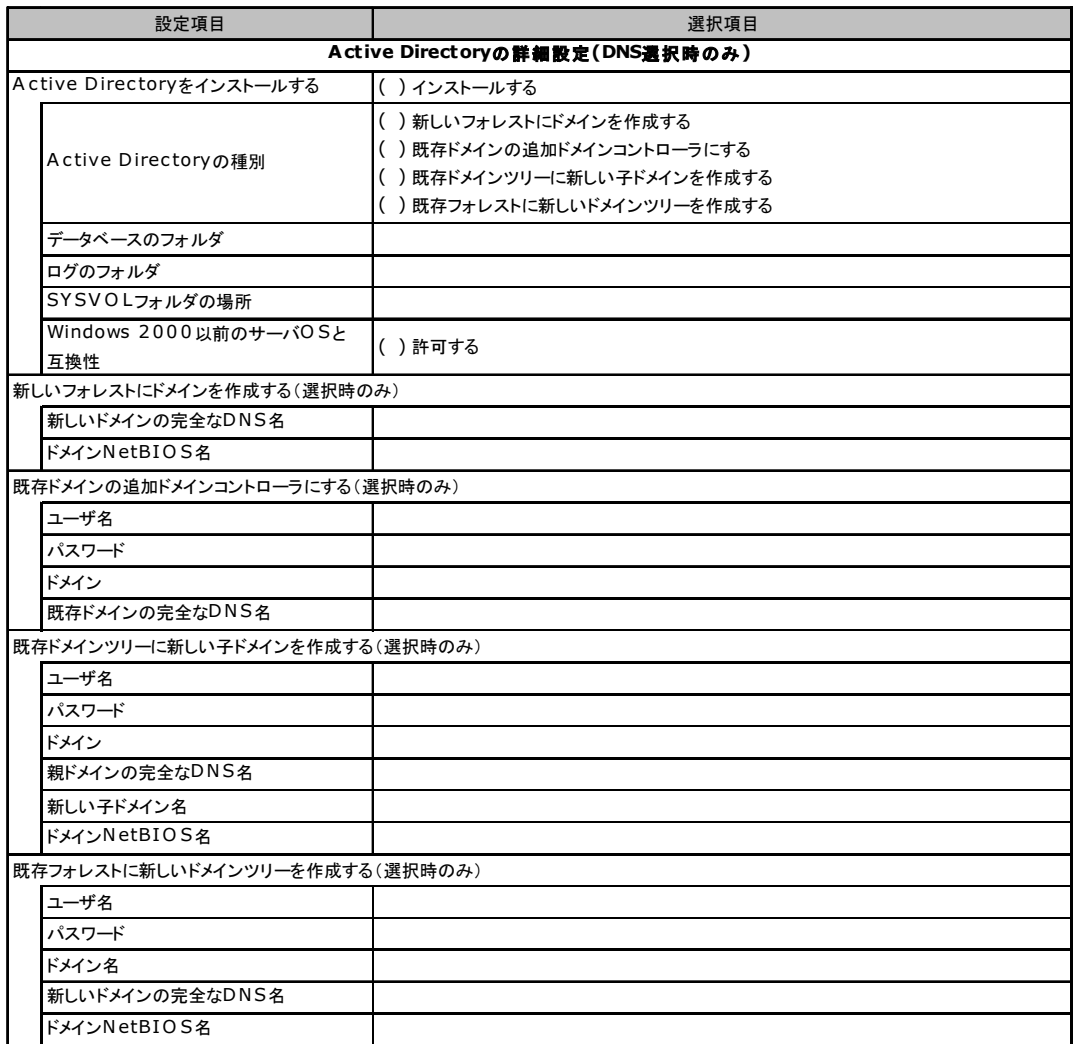

# <span id="page-22-0"></span>D.3 OS ウィザード (Windows 2000 インストールウィザード)

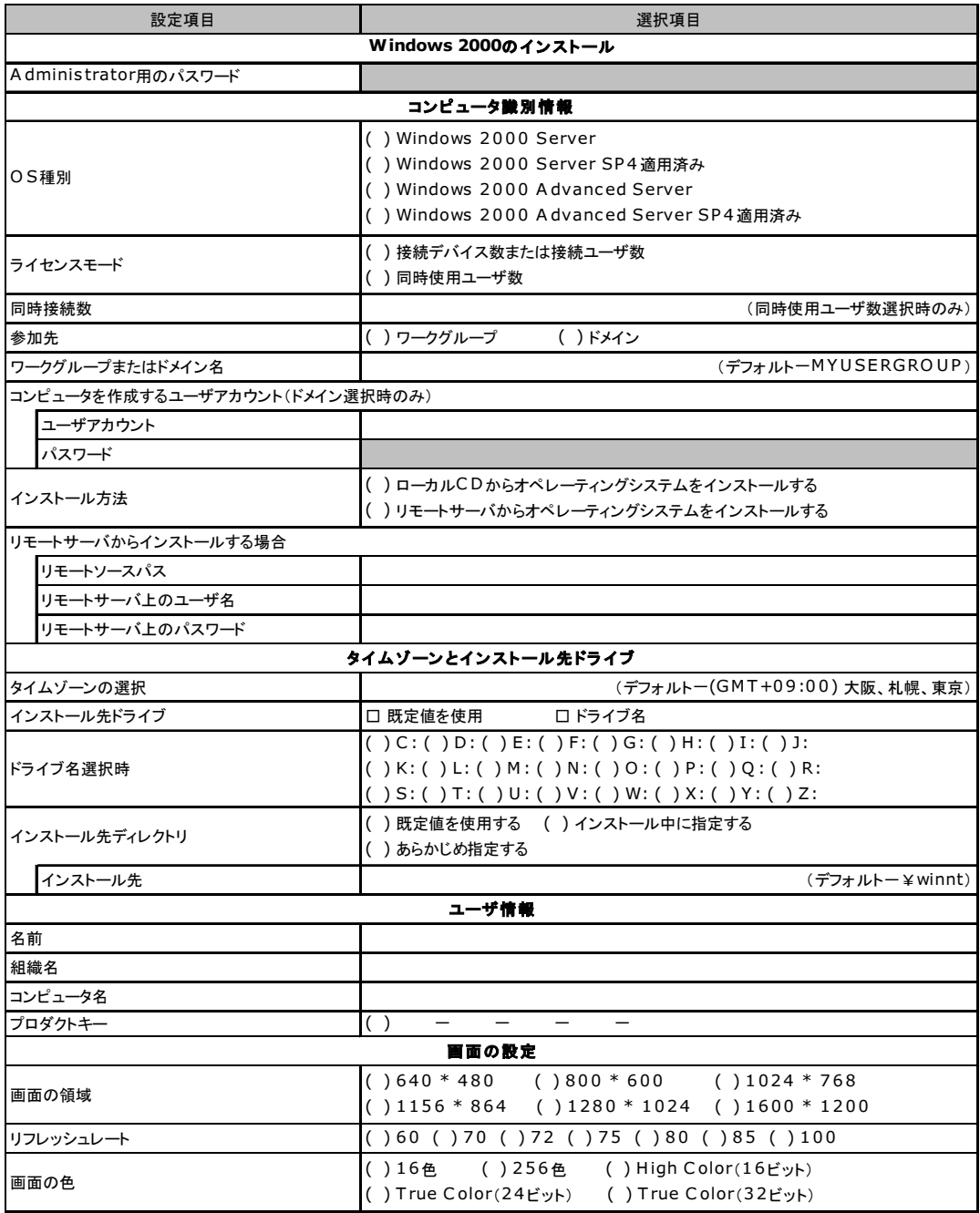

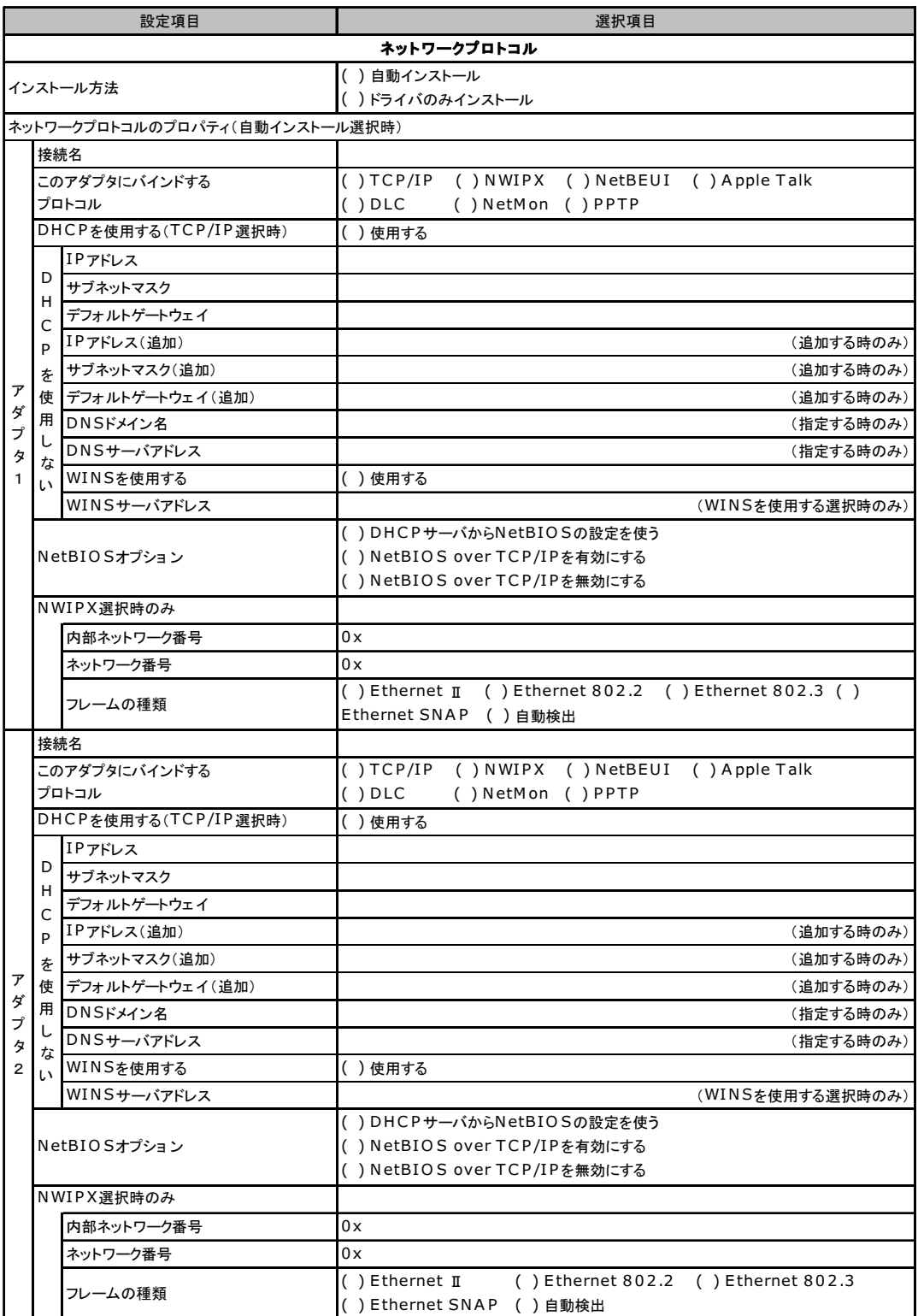

複数のアダプタをインストールする場合は、コピーしてください。

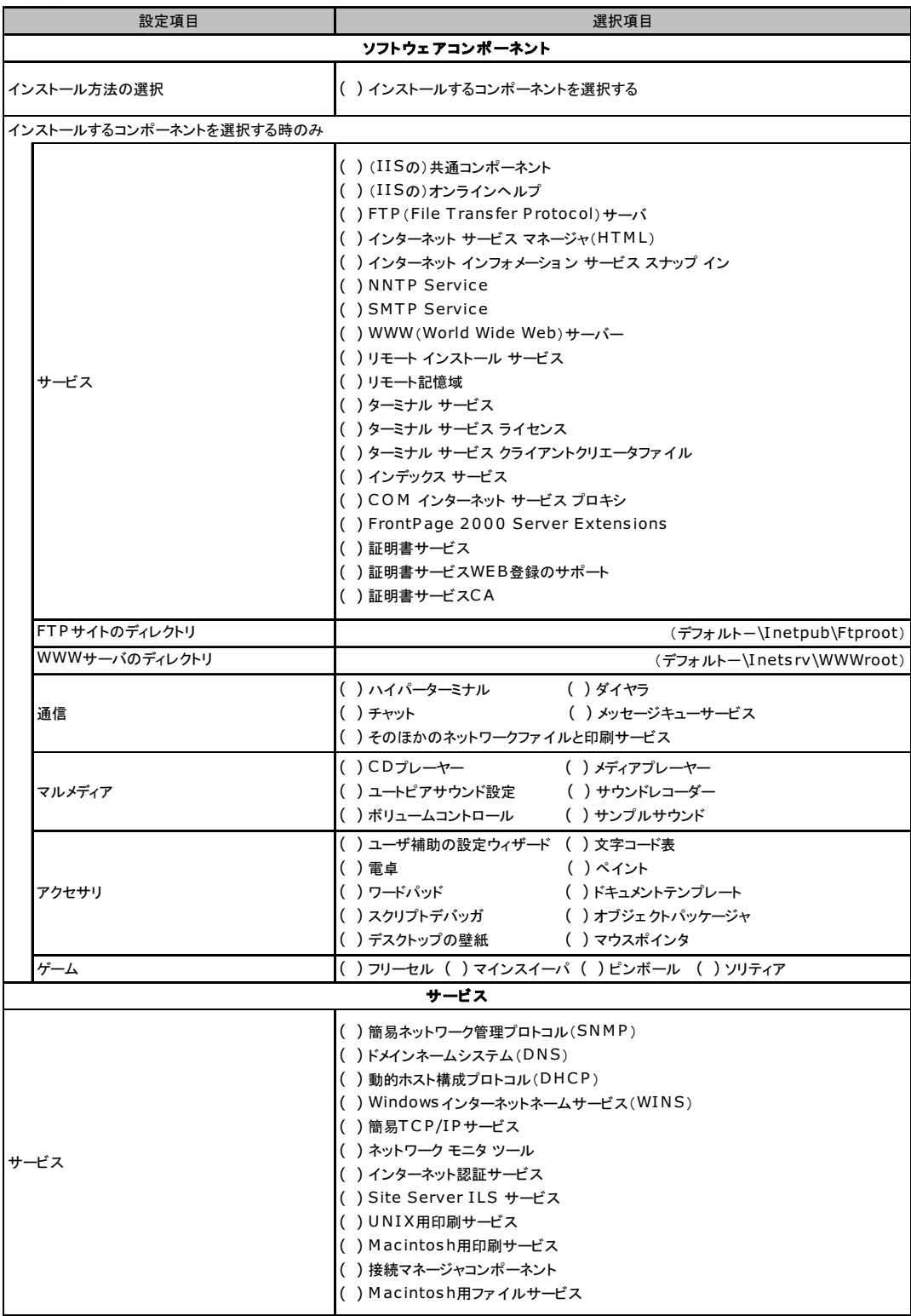

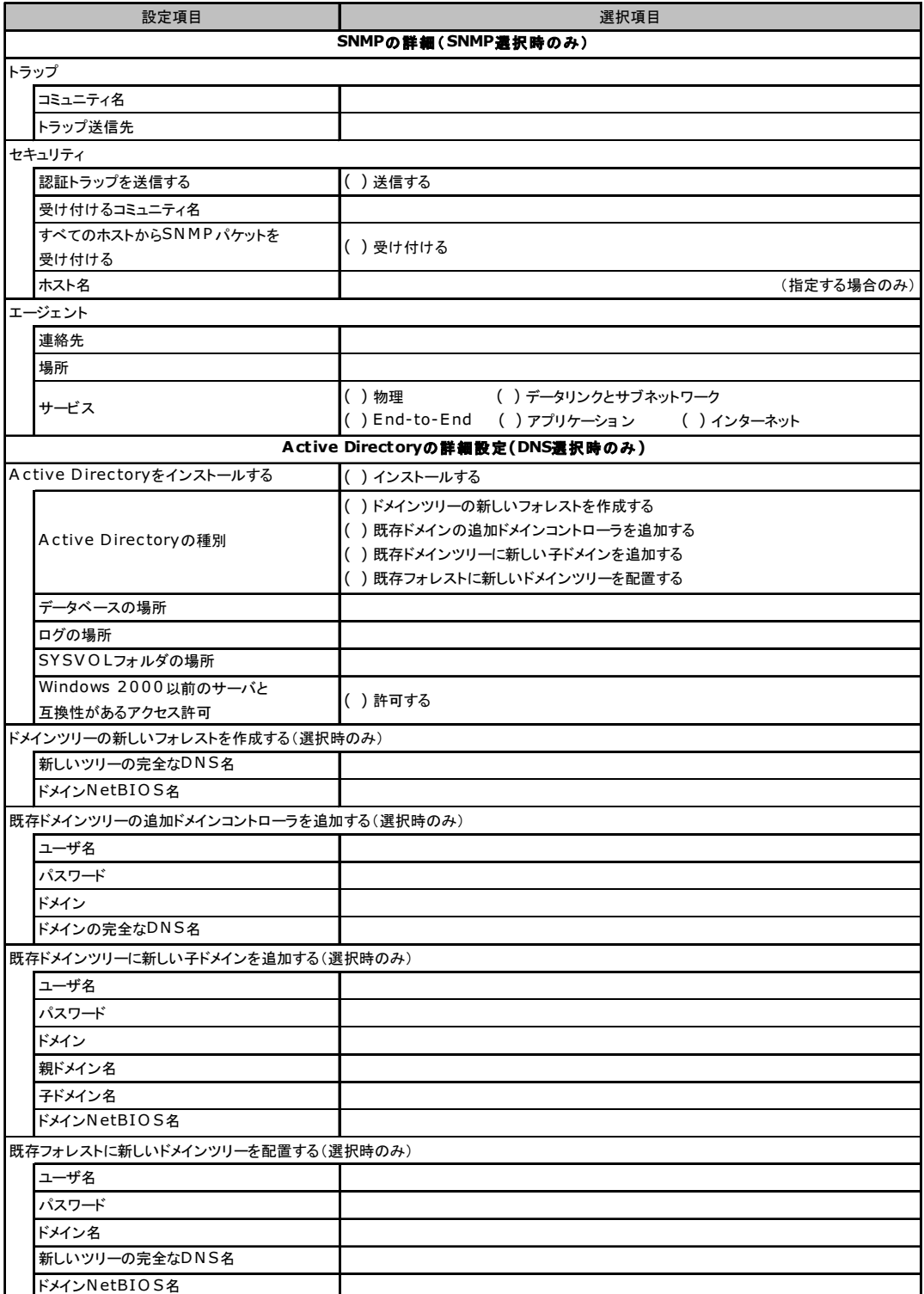

# <span id="page-26-0"></span>D.4 アプリケーションウィザード

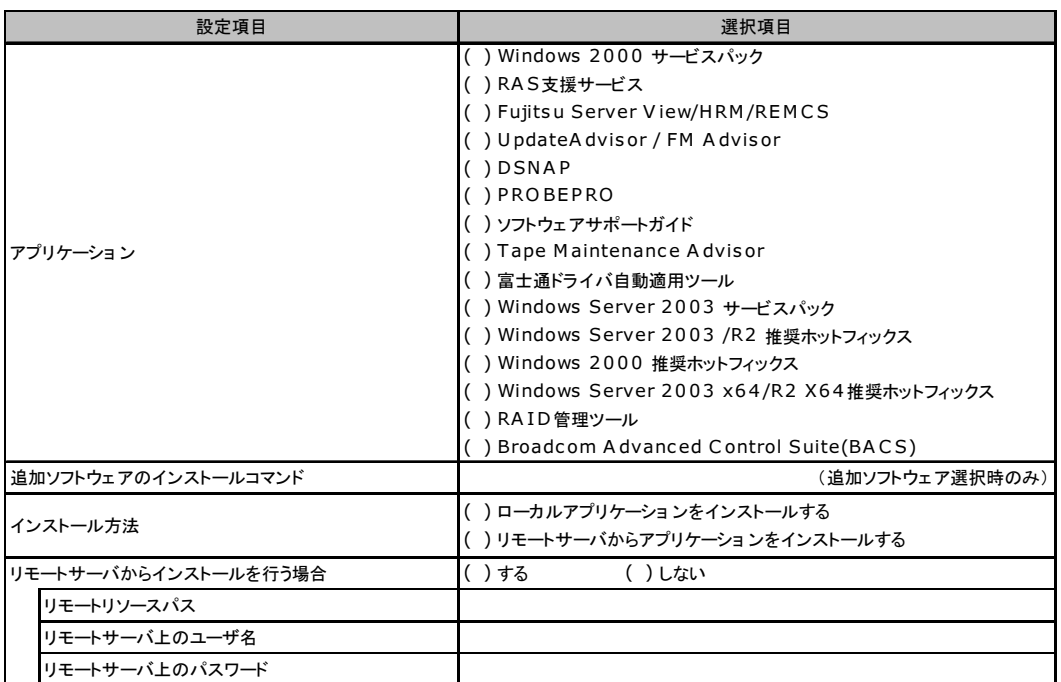

# <span id="page-27-0"></span>*E* 障害連絡シート

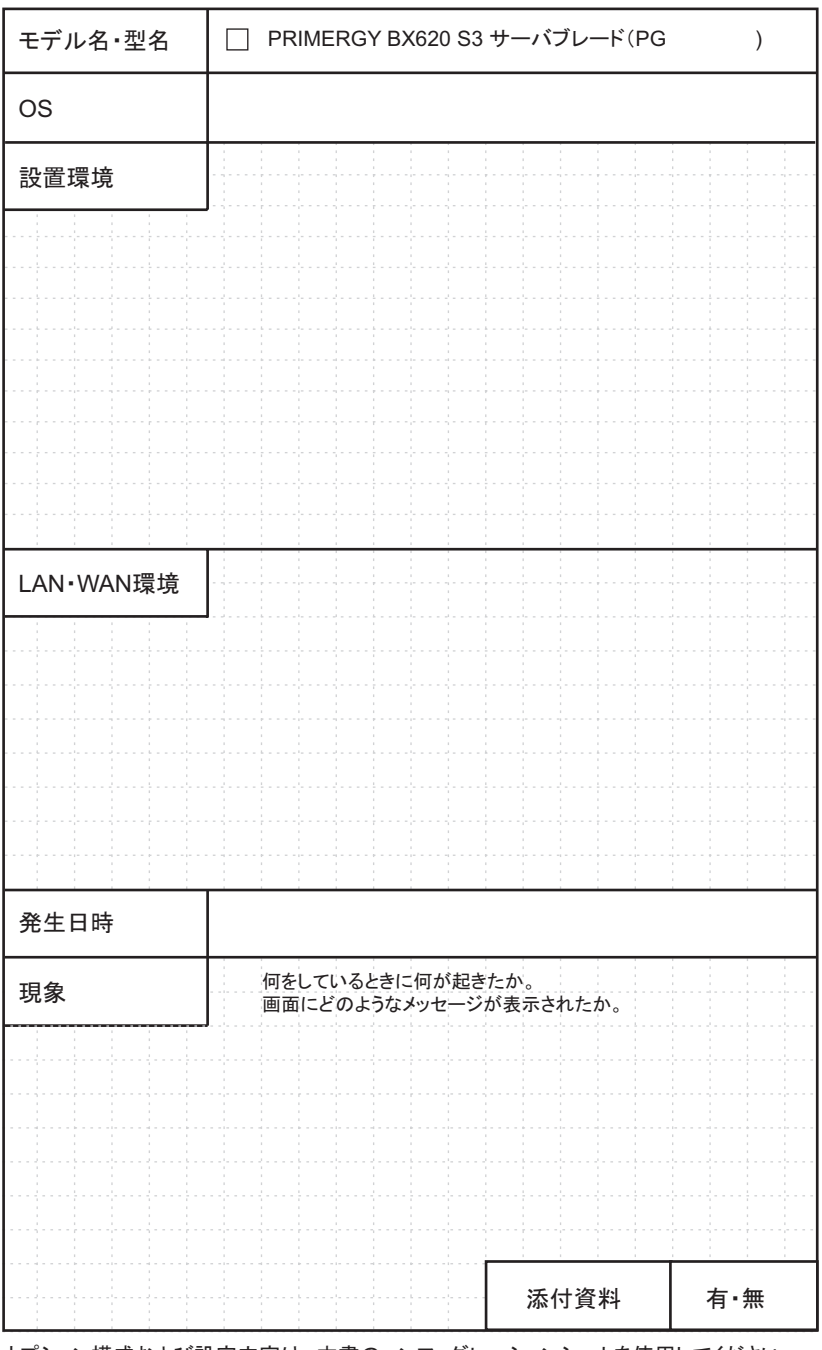

オプション構成および設定内容は、本書のコンフィグレーションシートを使用してください。

### PRIMERGY BX620 S3 サーバブレード

環境設定シート B7FH-4411-01 Z0-00

発 行 日 2006 年 7 月 発行責任 富士通株式会社

●本書の内容は、改善のため事前連絡なしに変更することがあります。

●本書に記載されたデータの使用に起因する、第三者の特許権およびその他 の権利の侵害については、当社はその責を負いません。

●無断転載を禁じます。